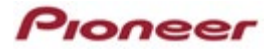

## **In-Dash Receiver Setup**

Step 1: Turn your vehicle on.

Step 2: Select **Program Language.**

Step 3: Select **Speaker Mode Settings.**

Select the appropriate speaker mode.

Depending on your system configuration, you can select either standard mode or network mode. Consult your installer for information.

Step 4: Read safety instructions.

Touch  $<$  OK $>$ .

Step 5: Enable Wi-Fi on smartphone.

Step 6: Enable Bluetooth on smartphone and select Pioneer receiver model number.

Step 7: Touch <PAIR> when prompted on smartphone, then on receiver.

Step 8: Touch< Allow> or < Don't allow contact upload>.

Step 9: Touch <YES> to confirm pairing to receiver.

## **CarAVAssist APP**

Step 1: Download the CarAVAssist app from Google Play.

Step 2: Add your device by touching **+** in the main menu.

Step 3: Connect to the app from your Pioneer unit.

Connect to your Pioneer unit.

Step 4: Touch <Connect>

Step 5: Confirm by touching <OK> to connect.

A screen prompt will notify to <Connect> to the Pioneer in-dash receiver; go to the **CarAVAssist** icon to display the Transfer Mode screen.

Step 6: On the AV receiver main menu screen, swipe to the left and press the **CarAVAssist** icon. Confirm connection to Pioneer in-dash receiver.

Registration will indicate **Successful Connection** with in-dash receiver.

Confirm Bluetooth pairing request on both smartphone and receiver.

Step 7: Touch the **Receiver Internet Access Settings** toggle on the CarAVAssist app and confirm <OK>. CarAVAssist app will ask if you want to turn the Receiver Internet Access setting  $<$ ON $>$ .

Step 8: Touch <OK>.

Step 9: Review and accept RIA usage terms and pair phone by accepting <YES> on the indash receiver screen.

Step 10: Touch the **Connect** icon on the **CarAVAssist** app.

Step 11: Confirm <CarAVAssist wants to join Wi-Fi Network AVH/DMH receiver>.

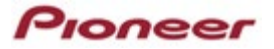

Step 12: Review and accept the End User License Agreement by scrolling down and accepting.

Step 13: Confirm **<CarAVAssist would like to find and connect to device on your local network>**.

When you connect this unit to the Internet via Wi-Fi for the first time, the Internet Communication Services Terms of Use and Privacy Policy are displayed, and they apply to your connection and use of this unit with the Internet. Scroll through and review the Terms of Use and accept by checking the acceptance box and pressing <OK>.

Read the Terms of Use and Privacy Policy.

For Terms of Use go to: pioneerelectronics.com/mhtou

For Privacy Policy go to: pioneerelectronics.com/mhprivacy

Step 14: Scroll Through the Entire Agreement to accept and touch <OK>.

## **Activating Receiver Internet Access**

RIA connection and Wi-Fi will automatically pair with your smartphone and in-dash receiver upon turning the vehicle's key ignition off, then back on.

For additional information, follow the instructions located on the CarAVAssist app guide under **How to register the Pioneer in-dash receiver.**

**WARNING:** Set up CarAVAssist only when the vehicle **is safely parked in an open, wellventilated area, such as an outdoor parking lot**, where you can safely keep the engine running to maintain power to the battery. NEVER RUN YOUR VEHICLE'S ENGINE IN AN ENCLOSED SPACE, WHICH CAN QUICKLY FILL UP WITH TOXIC CARBON MONOXIDE GAS, LEADING TO SERIOUS INJURY OR DEATH.

## **Notice:**

Availability of non-Pioneer content and services, including apps and connectivity, may change without notice due to changes in operating systems, firmware, or app versions; changes to, restrictions on or discontinuation of the service or service plans; non-Pioneer hardware changes; or other events.

Connected services require connection to a wireless network via a compatible smartphone or Wi-Fi hotspot device. Ability to use such services will depend on network availability. If your data plan does not have unlimited data, charges from your carrier may apply.